# **Protection System Simulator SIM600**

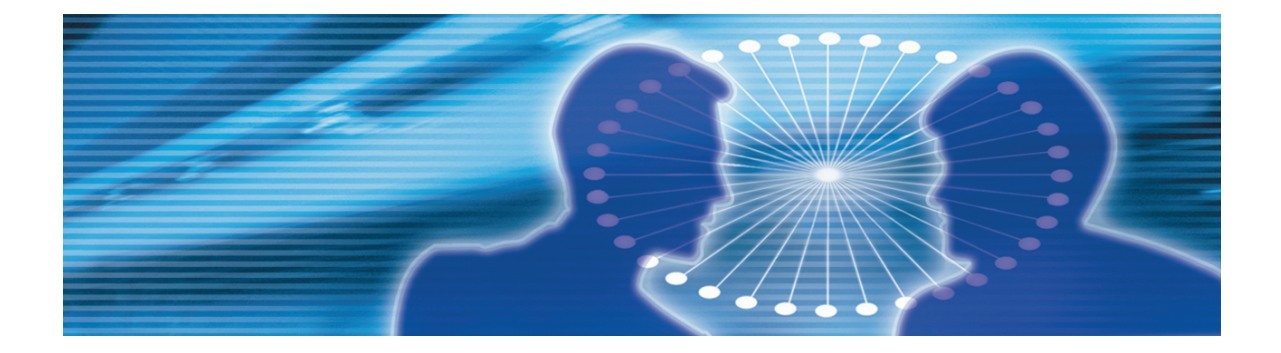

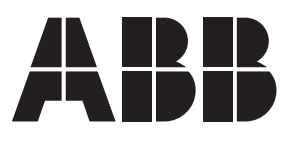

Issued: 08.12.2008<br>Version: B

**Configuration Manual** 

### **Contents:**

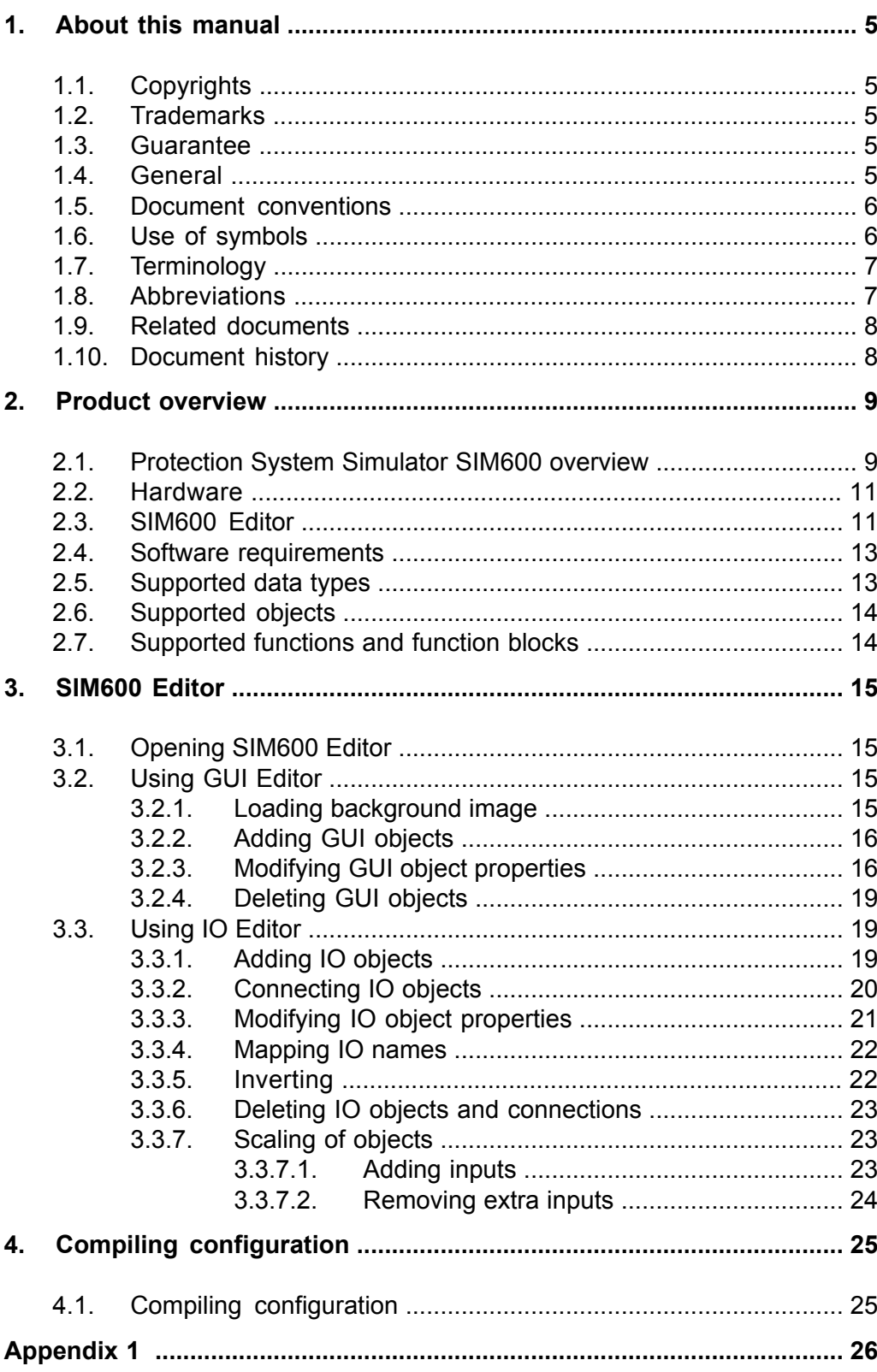

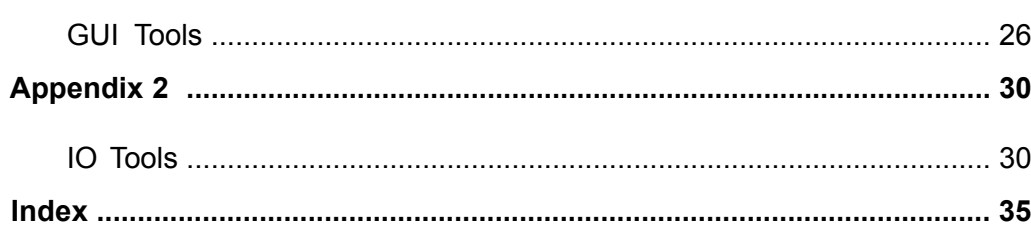

# **1. About this manual**

# **1.1. Copyrights**

<span id="page-4-1"></span><span id="page-4-0"></span>The information in this document is subject to change without notice and should not be construed as a commitment by ABB Oy. ABB Oy assumes no responsibility for any errors that may appear in this document.

In no event shall ABB Oy be liable for direct, indirect, special, incidental or consequential damages of any nature or kind arising from the use of this document, nor shall ABB Oy be liable for incidental or consequential damages arising from use of any software or hardware described in this document.

This document and parts thereof must not be reproduced or copied without written permission from ABB Oy, and the contents thereof must not be imparted to a third party nor used for any unauthorized purpose.

<span id="page-4-2"></span>The software or hardware described in this document is furnished under a license and may be used, copied, or disclosed only in accordance with the terms of such license.

© Copyright 2008 ABB. All rights reserved.

## **1.2. Trademarks**

<span id="page-4-3"></span>ABB is a registered trademark of ABB Group. All other brand or product names mentioned in this document may be trademarks or registered trademarks of their respective holders.

## **1.3. Guarantee**

<span id="page-4-4"></span>Please inquire about the terms of guarantee from your nearest ABB representative. Factory warranty period of SIM600 is 1 year from product delivery.

## **1.4. General**

This manual provides thorough information on the configuration of SIM600 and the central concepts related to it. For more information on installing and using SIM600, refer to 1.9, [Related documents.](#page-7-0)

Information in this user's guide is intended for trainers, product demonstrators, marketers, and sales personnel.

<span id="page-5-0"></span>SIM600 Editor and its logical symbols are in some parts in compliance with the IEC 61131–3 standard. Knowledge of the standard is an advantage when you work with the editor and design the logic.

## **1.5. Document conventions**

The following conventions are used for the presentation of material:

- The words in names of screen elements (for example, the title in the title bar of a window, the label for a field of a dialog box) are initially capitalized.
- Capital letters are used for the name of a keyboard key if it is labeled on the keyboard. For example, press the ENTER key.
- Lowercase letters are used for the name of a keyboard key that is not labeled on the keyboard. For example, the space bar, comma key, and so on.
- Press CTRL+C indicates that you must hold down the CTRL key while pressing the C key (to copy a selected object in this case).
- Press ESC E C indicates that you press and release each key in sequence (to copy a selected object in this case).
- <span id="page-5-1"></span>• The names of push and toggle buttons are boldfaced. For example, click **OK**.
	- The names of menus and menu items are boldfaced. For example, the **File** menu.
		- The following convention is used for menu operations: **MenuName > Menu-Item**. For example: select **File > New**.
		- The **Start** menu name always refers to the **Start** menu on the Windows taskbar.

## **1.6. Use of symbols**

This publication includes warning, caution, and information icons that point out safety related conditions or other important information. It also includes tip icons to point out useful information to the reader. The corresponding icons should be interpreted as follows.

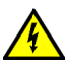

The electrical warning icon indicates the presence of a hazard which could result in electrical shock.

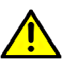

The warning icon indicates the presence of a hazard which could result in personal injury.

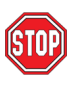

The caution icon indicates important information or warning related to the concept discussed in the text. It might indicate the presence of a hazard which could result in corruption of software or damage to equipment or property.

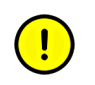

The information icon alerts the reader to relevant facts and conditions.

<span id="page-6-0"></span>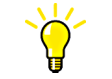

The tip icon indicates advice on, for example, how to design your project or how to use a certain function.

## **1.7. Terminology**

The following is a list of terms associated with SIM600 that you should be familiar with. The list contains terms that are unique to ABB or have a usage or definition that is different from standard industry usage. See also 1.8, [Abbreviations](#page-6-1)

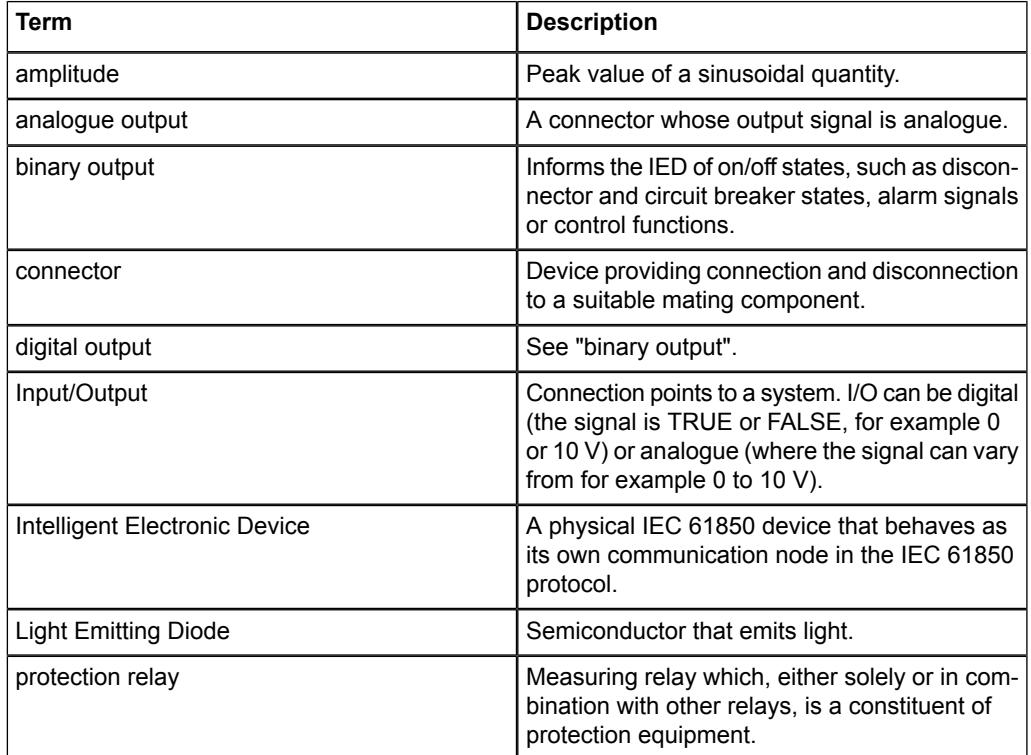

## **1.8. Abbreviations**

<span id="page-6-1"></span>The following is a list of abbreviations associated with SIM600 that you should be familiar with. See also 1.7, [Terminology](#page-6-0).

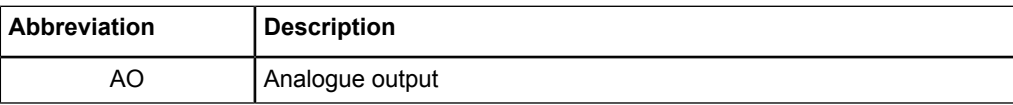

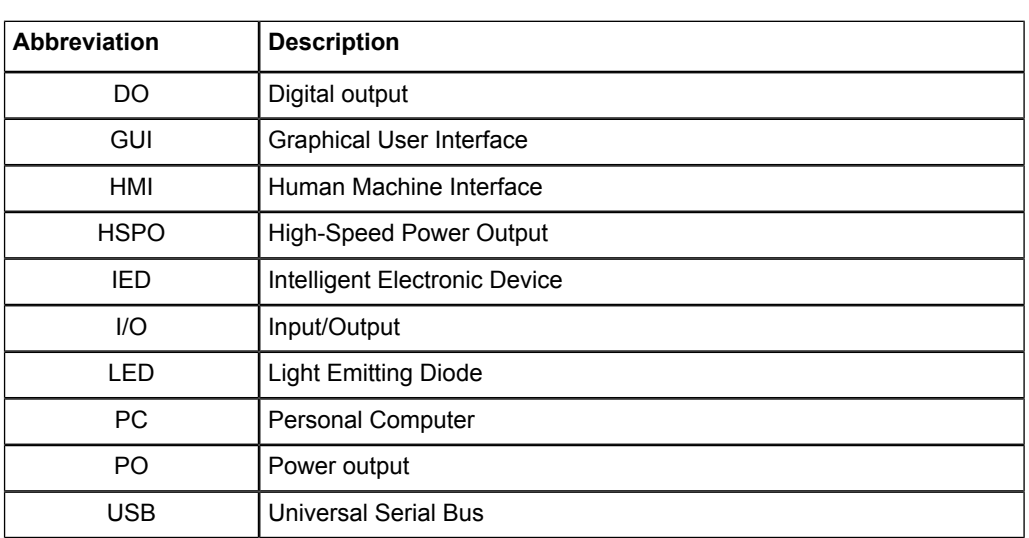

## **1.9. Related documents**

<span id="page-7-1"></span><span id="page-7-0"></span>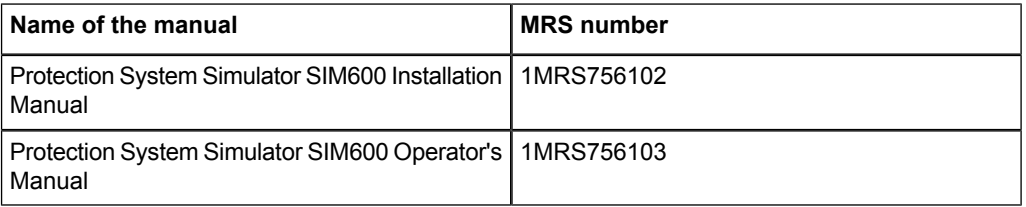

## **1.10. Document history**

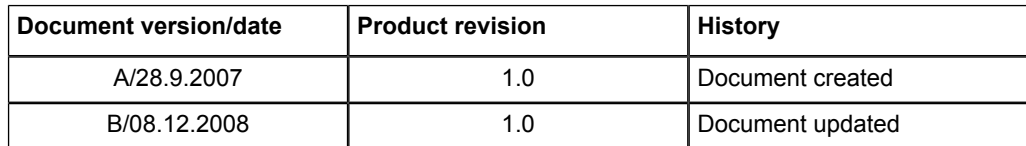

## **2. Product overview**

## **2.1. Protection System Simulator SIM600 overview**

<span id="page-8-2"></span><span id="page-8-1"></span><span id="page-8-0"></span>Protection System Simulator SIM600 is used to simulate network operation for protection and control IEDs. It can be used for different applications, for example product demonstration purposes, education, training, product development, and functional testing of protection relays.

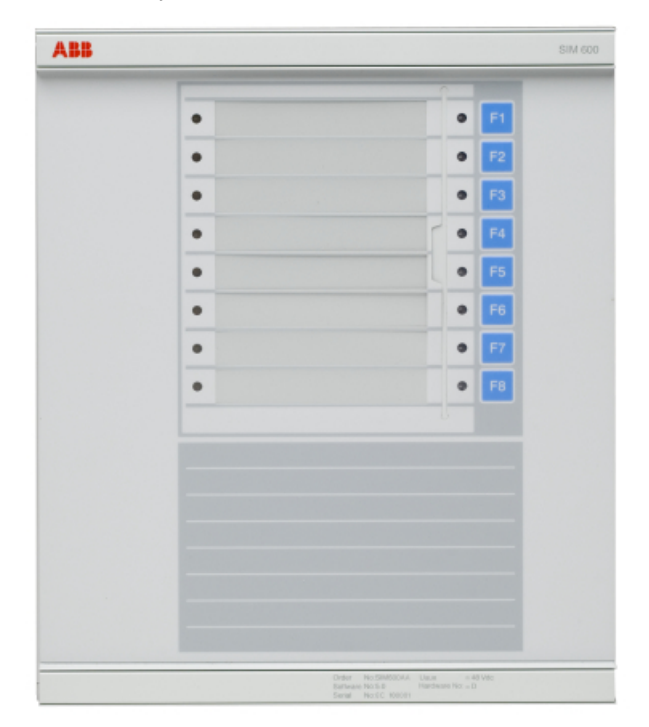

SIM600\_front\_coi300.jpg

*Figure 2.1-1 Protection System Simulator SIM600*

The SIM600 product consists of:

- Protection System Simulator SIM600
- SIM600 Editor software
- SIM600 Runtime software.

Protection System Simulator SIM600 can be used to generate analogue and digital signals needed to simulate the function of a substation configuration, switchgear system and protection scheme. It can be used as a stand-alone device or connected to a PC.

### **Protection System Simulator SIM600** 1MRS756239

#### Configuration Manual

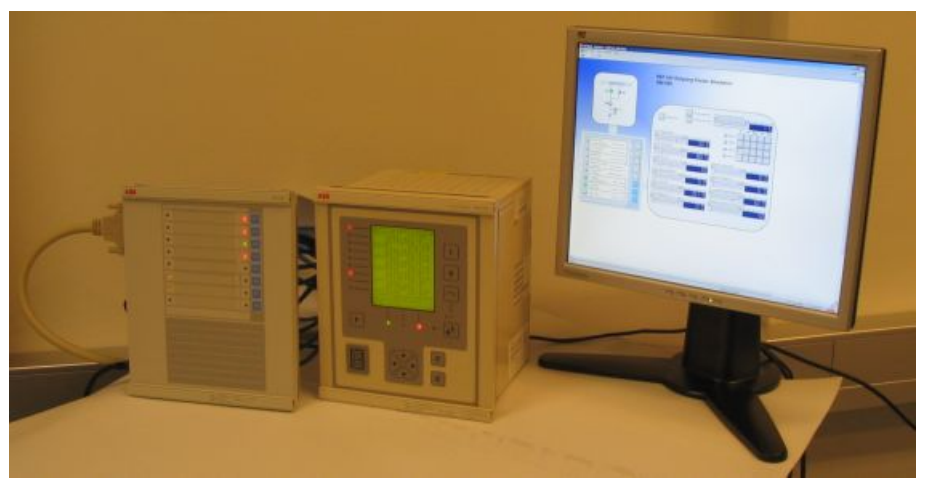

SIM600\_connected\_to\_ PC.JPG

*Figure 2.1-2 SIM600 connected to a PC and an IED*

SIM600 Editor is used for creating the configuration for Protection System Simulator SIM600. The editor is not mandatory for the operation of the simulator, if the required configuration is already available.

SIM600 Runtime is used as the user interface of Protection System Simulator SIM600.

### **Modules included in SIM600**

Protection System Simulator unit:

• Device

External power supply:

- Single output AC/DC
	- 90-130VAC or 180-260VAC (auto-ranging)
	- 48Vdc/80 W

#### Cables:

- Electric cable for an external power supply
- 48 Vdc power supply cable to a protection relay
- Binary input and output cables (2 cables)
- Analogue output cables (5 cables)
- Analogue mA output cable (1 cable)
- USB cable

#### **Ordering information**

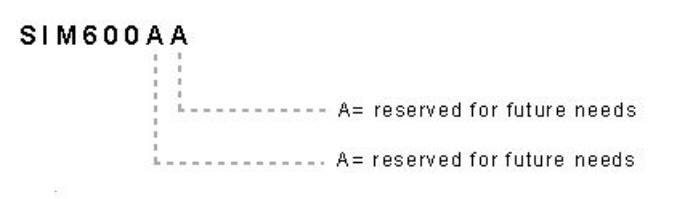

SIM600AA.jpg

*Figure 2.1-3 Ordering code for SIM600*

Option available:

- Package of cables: 5 Analogue + 1 mA cables
- Ordering code: 1MRS090070

Mounting:

• Ordering code: 1MRS050993

Commission order by ABB:

- Current amplifiers (Tillquist)
- CXV30 Rogowski-Voltage to AC Current amplifier
- <span id="page-10-2"></span><span id="page-10-0"></span>• Voltage amplifiers (Tillquist)
	- Three-phase RHVD-voltage power-amplifier, type: PXV33-X-I/O V

## **2.2. Hardware**

<span id="page-10-1"></span>Protection System Simulator SIM600 is a microprocessor-based device that can be used as a stand-alone device or connected to a PC. It can be configured in any way required. Protection System Simulator SIM600 consists of a central unit, housed in a metallic case. The central unit contains a USB-connection to a PC, eight pushbuttons, and 16 LED indicators. For more information on connectors for SIM600, see Protection System Simulator SIM600 Installation Manual.

## **2.3. SIM600 Editor**

<span id="page-10-3"></span>SIM600 Editor is used for configuring Protection System Simulator SIM600 for the required task. SIM600 Editor is not mandatory for the operation of SIM600, if the required configuration is already available.

SIM600 Editor has two views, the GUI Editor and the IO Editor view.

#### **GUI Editor**

GUI Editor is used for drawing the user interface that includes all the functional objects required by the application. The objects available are shown in the GUI Tools window

on the right of the GUI Editor view. Objects can be added to the workspace and they can be freely moved within the area.

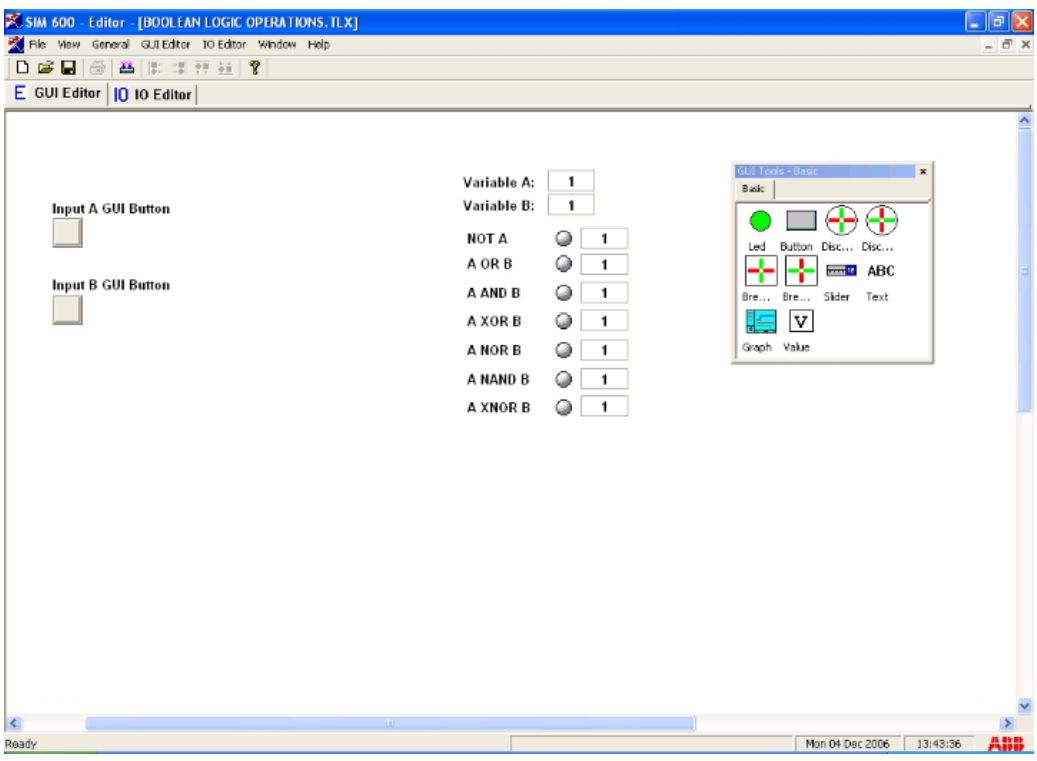

Editor\_GUI\_example.jpg

*Figure 2.3-1 An example view of GUI Editor*

### **IO Editor**

IO Editor is used to connect the objects displayed in the user interface and to specify the necessary operation for SIM600. The workspace of IO Editor contains a list of input and output signals of SIM600. The IO Tools window on the right of IO Editor view contains logic symbols. Logic symbols are used in the same way as the objects in GUI Editor, that is, they can be added to the workspace as required.

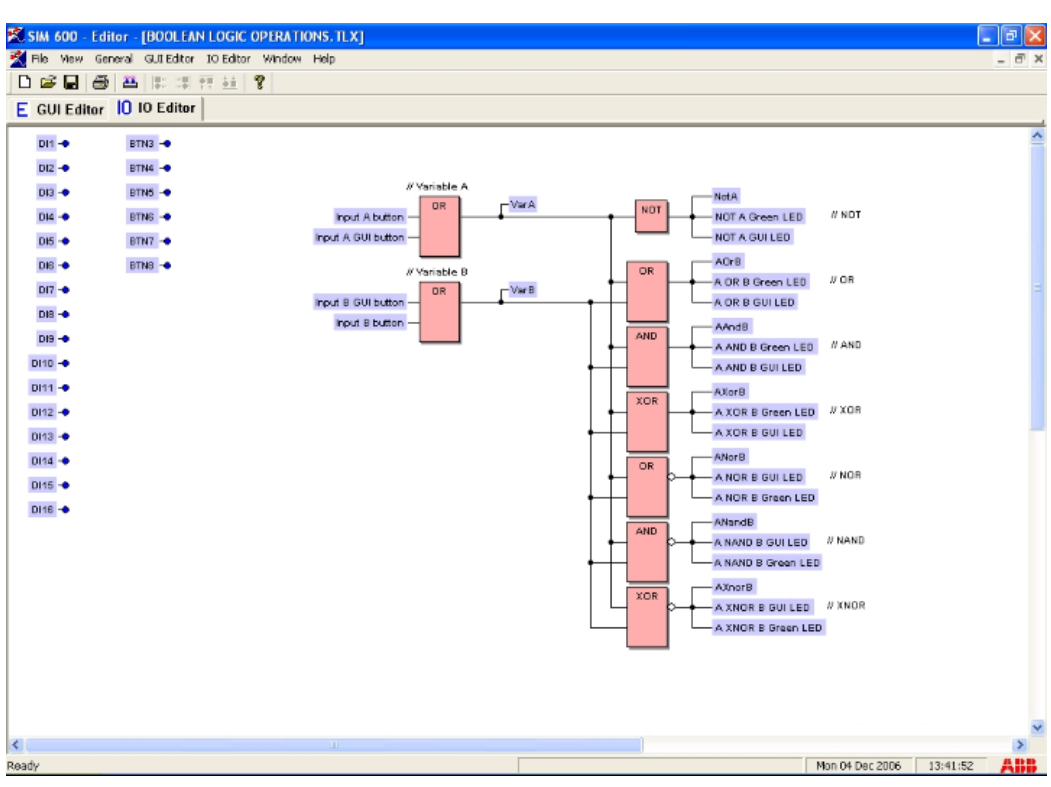

Editor\_IO\_example.jpg

<span id="page-12-0"></span>*Figure 2.3-2 An example view of IO Editor*

<span id="page-12-1"></span>For information on installing SIM600 Editor, see Protection System Simulator SIM600 Installation Manual.

## **2.4. Software requirements**

<span id="page-12-2"></span>SIM600 Editor and SIM600 Runtime are compatible with MS Windows 2000 or newer.

## **2.5. Supported data types**

SIM600 configurations support three different data types. These data types are used for calculations and evaluations in the configuration logic. The types are listed below.

#### **BOOL**

A **BOOL** corresponds to either a logical 0 (FALSE) or a logical 1 (TRUE). A **BOOL** always contains either of these values (but not both) and thus represents a truth-value of for example a condition or a logical function.

#### **UINT**

The abbreviation **UINT** stands for unsigned integer, in other words a positive integer number. In the SIM600 device the UINT value is an integer ranging from 0 to +655.

#### **DECIM**

<span id="page-13-0"></span>The **DECIM** data type represents decimal numbers. In the SIM600 device **DECIM** has exactly two decimal numbers and ranges, similarly to the UINT type, from 0 to +655.35.

## **2.6. Supported objects**

<span id="page-13-3"></span><span id="page-13-1"></span>There are eight different types of objects available in the GUI Editor view: LED, BUT-TON, DISCONNECTOR, BREAKER, SLIDER, TEXT GRAPH and VALUE. They are positioned in the GUI Editor view and logically connected in the IO Editor view. For a description of the different GUI objects, see Appendix 1, [GUI Tools](#page-25-1).

## **2.7. Supported functions and function blocks**

<span id="page-13-2"></span>There is a number of function blocks available for programming and configuring SIM600. The functions are divided into four categories based on their purpose of use:

- the BASIC function block group
- the MATH function block group
- the TIMERS function block group and the WAVE function block group.

For a list and description of the different function blocks, see Appendix 2, [IO Tools.](#page-29-1)

## **3. SIM600 Editor**

## **3.1. Opening SIM600 Editor**

<span id="page-14-2"></span><span id="page-14-1"></span><span id="page-14-0"></span>SIM600 Editor can be operated directly from the installation CD or it can be installed on your PC. Open SIM600 Editor by double clicking the PRSEditor.exe. SIM600 Editor has two views, the IO Editor view and the GUI Editor view. For more information on SIM600 Editor, see 2.3, [SIM600 Editor.](#page-10-1)

## **3.2. Using GUI Editor**

## **3.2.1. Loading background image**

<span id="page-14-5"></span><span id="page-14-4"></span><span id="page-14-3"></span>You can add a background image into GUI Editor. A background image provides space for graphics or information that cannot be added using the standard GUI objects. The background image can be made using any image-processing tool, and then loaded into GUI Editor. Make sure that the image size is suitable, because the image is shown in GUI Editor in its actual size that cannot be modified.

SIM600 supports the following image formats:

- Windows Metafile (.wmv)
- Windows Bitmap (.bmp)
- Joint Photographic Experts Group format, JPEG (.jpg, .jpeg)
- Graphic Interchange Format, GIF (.gif).

To load a background image in GUI Editor:

- 1. Open SIM600 Editor.
- 2. Create a new configuration by selecting **File > New** or open an existing configuration by selecting **File > Open**.
- 3. Select **GUI Editor > Load Background Image**.

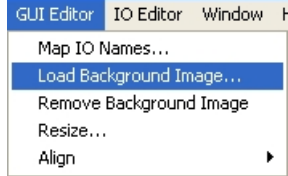

loading\_background\_image.jpg

*Figure 3.2.1-1 Loading a background image*

4. Browse for the desired file and click **Open** to load the image. The image is inserted in the top-left corner of the GUI workspace.

You can add objects on top of the background image in GUI Editor, see 3.2.2, [Adding](#page-15-0) [GUI objects.](#page-15-0) When you have loaded the configuration into SIM600 Runtime, you can use it as a user interface for SIM600.

<span id="page-15-4"></span>To remove the background image from the configuration, select **GUI Editor > Remove Background Image**.

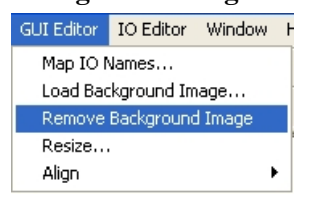

removing\_background\_image.jpg

<span id="page-15-0"></span>*Figure 3.2.1-2 Removing a background image*

## **3.2.2. Adding GUI objects**

<span id="page-15-2"></span>You can add GUI objects to the workspace of GUI Editor.

To add GUI objects:

- 1. Open the GUI Editor view.
- 2. Create a new configuration by selecting **File > New**, or modify an existing configuration by selecting **File > Open** and by opening the desired configuration.
- 3. Open the GUI Tool Palette by selecting **View > Tool Palettes > New Tool Palette**. The Tool Palette has one tab page that displays all available GUI objects.
- 4. Drag and drop the desired GUI objects to the workspace. You can also drag and drop objects to a new position in the workspace.

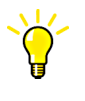

To select several objects, right-click on the workspace and drag the mouse to outline the objects to be selected. When the mouse button is released, all objects within the outline area are selected.

<span id="page-15-1"></span>Objects that have been added to GUI Editor appear as input or output components in IO Editor. The names of the components are the same as the name defined in the object properties dialog in the GUI Editor view. Use logical names to enable easy identification of objects, their position, purpose and functionality.

<span id="page-15-3"></span>After you have added the GUI objects in GUI Editor, you have to connect the objects in IO Editor. For more information, see 3.3.2, [Connecting IO objects.](#page-19-0)

### **3.2.3. Modifying GUI object properties**

You can modify GUI object properties in GUI Editor to change their function in the configuration.

### **Modifying led and switch properties**

You can modify the name of the led and switch objects. The name of the object is shown in IO Editor, but not in the user interface.

To modify the name of an object:

- 1. Select the object whose properties you want to modify in GUI Editor and right-click it.
- 2. Select **Properties**.
- 3. Insert a new name for the object.
- 4. Click **OK**.

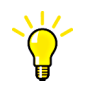

Give the objects unique, descriptive names that help to locate them in IO Editor.

### **Modifying button properties**

You can modify the name and auto-reset setting properties of the button. The button object has an auto-reset setting, which affects the click behaviour of the button. A button that is not auto-resetting stays down when pressed, returning only when pressed again. Buttons are, by default, auto-resetting, meaning that they return to their original position when released.

To modify button properties:

- 1. Select the button object in GUI Editor and right-click it.
- 2. Select **Properties**.
- 3. Insert a new name for the object and deselect or select the check box to change the auto-reset setting.
- 4. Click **OK**.

#### **Modifying slider properties**

You can modify the name of the slider object, as well as two groups of settings, **User range** and **Internal range** settings.

The name of the slider is shown in IO Editor, but not in the user interface.

The user range settings affect the values that are displayed graphically to the user. The Min and Max user range settings determine the numbers written on the slider. The Initial Value setting determines the position of the slider when the configuration is loaded and its value must be between the Min and Max user range settings. The Decimals value sets the number of decimals shown in the slider display.

The internal range settings affect the values that are output in the configuration logic. The Type settings determine the data type of the slider output, while the Min and Max

values determine the values output when the slider is changed to its minimum or maximum position. The output value is automatically calculated based on the position of the slider and the values entered into the internal range settings.

To modify the properties:

- 1. Select the slider object in GUI Editor and right-click it.
- 2. Select **Properties**.
- 3. Insert a new name and new user range and internal range values for the slider. Select the decimals settings and data type from the drop-down menus.
- 4. Click **OK**.

### **Modifying text properties**

The text object is used to add text to the user interface and it is not shown in IO Editor. You can modify the displayed text, font and font size of the text object.

To modify text properties:

- 1. Select the text object in GUI Editor and right-click it.
- 2. Select **Properties**.
- 3. Insert the desired text and select the font type and size from the drop-down menu.
- 4. Click **OK**.

### **Modifying graph properties**

The graph object is mainly configured in the IO Editor view, but the name of its IO component can be set in the GUI properties. For more information on graph properties, see Appendix , [GUI Tools](#page-25-1).

To modify the name of the graph:

- 1. Select the graph object in GUI Editor and right-click it.
- 2. Select **Properties**.
- 3. Insert a new name for the graph.
- 4. Click **OK**.

#### **Modifying value properties**

You can modify the name, value and font type of the value object. The value object is used as a text field for outputting values from the configuration to the GUI. The settings provided are the IO component name, the data type of the input signal, and the font and font size used for displaying the reading.

To modify the value properties:

- 1. Select the value object in GUI Editor and right-click it.
- 2. Select **Properties**.

- 3. Insert a new name for the value object. Select a value type, font type and size from the drop-down menus.
- <span id="page-18-0"></span>4. Click **OK**.

## **3.2.4. Deleting GUI objects**

<span id="page-18-4"></span>You can delete GUI objects only in the GUI Editor view, not in the IO Editor view. Before deleting GUI objects, all connections to their IO components must be deleted, see 3.3.6, [Deleting IO objects and connections](#page-22-0).

To delete objects in the GUI Editor:

- 1. Select the object you want to delete in the workspace of GUI Editor.
- 2. Right-click the object and select **Delete** or select the object and press the **Delete** key. The object is deleted from both GUI Editor and IO Editor.

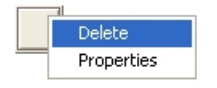

<span id="page-18-2"></span><span id="page-18-1"></span>*Figure 3.2.4-1 Deleting GUI objects*

deleting GUI objects.jpg

## **3.3. Using IO Editor**

## **3.3.1. Adding IO objects**

<span id="page-18-3"></span>The Tool Palette in IO Editor view contains all function blocks that can be added to a configuration.

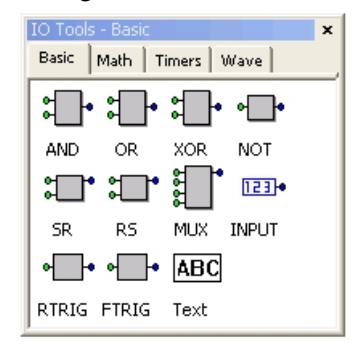

IO\_tools\_palette.jpg

*Figure 3.3.1-1 IO Tools*

To add IO objects:

- 1. Open the IO Editor view.
- 2. Create a new configuration by selecting **File > New** or modify an existing configuration by selecting **File > Open** and by opening the desired configuration.

3. Open the IO Tool Palette by selecting **View > Tool Palettes > New Tool Palette**. The Tool Palette has four tab pages that contain all function blocks that can be added to a configuration.

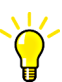

You can have several Tool Palettes open at the same time.

- 4. Select the desired function block in the Tool Palette.
- 5. Drag and drop the function block to the IO Editor workspace. You can also move the IO object by dragging and dropping it in the IO Editor view.

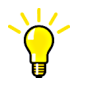

To select several objects, right-click on the workspace and drag the mouse to outline the objects to be selected. When the mouse button is released, all objects within the outline area are selected.

Objects that have been added in the GUI Editor appear as input or output components in the logic. The names of the components are the same as the name defined in the object properties dialog in the GUI Editor view. For more information, see 3.2.2, [Adding GUI](#page-15-0) [objects](#page-15-0).

<span id="page-19-1"></span><span id="page-19-0"></span>After you have added the IO objects in IO Editor, you have to connect them. For more information, see 3.3.2, [Connecting IO objects.](#page-19-0)

## **3.3.2. Connecting IO objects**

Function blocks have to be connected in a configuration to allow them to communicate with each other. The input and output pins of function blocks are connected to other function blocks so that the desired operation of the blocks together corresponds to the operation of the simulation. For information on adding IO objects, see 3.3.1, [Adding IO](#page-18-2) [objects](#page-18-2).

Unconnected pins are displayed as coloured circles. Green circles represent input pins and blue circles represent output pins. When a pin is connected, the circle disappears to indicate a connection.

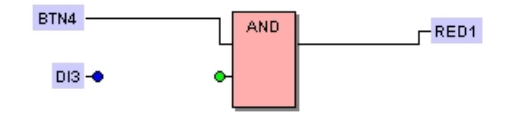

IO\_object\_example.jpg

*Figure 3.3.2-1 An example of connected and unconnected pins of a function block*

To connect two pins together:

- 1. Click on the circle of either one of the pins to be connected. The connection lines can be drawn starting from inputs or outputs.
- 2. Move the cursor towards the pin to be connected to and click on the circle. A line between the two pins indicates that the pins have been connected.
- 3. To draw a connection line with additional angles, click on the work space to make an angle to the connection line. Continue moving the cursor to the pin or to another a line to connect the pin.

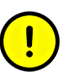

If an invalid attempt to connect lines is made, an error message is displayed.

The following rules have to be followed when connecting IO objects:

- Output pins, as well as input pins, cannot be connected together.
- A line cannot be connected to itself.
- An output can be connected to any number of inputs, while an input can only be connected to one output.
- An output cannot be connected to an existing connection line. If two signals need to be applied to the same line, a function block or several blocks must be used to merge the two signals into a single signal, using for example a logical or a mathematical function.
- <span id="page-20-0"></span>• A connection line cannot be connected to another connection line.
- <span id="page-20-1"></span>An input or output pin that has been connected cannot accept further connections. If such are needed, the connections must be made to the connecting line of the pin.

### **3.3.3. Modifying IO object properties**

The values and types of the input signals to an IO function block often internally determine the properties of the block and cannot be configured by the user. However, the properties of the INPUT component and the TEXT component can be configured without editing the configuration logic.

To modify INPUT and TEXT object properties:

- 1. Select the object whose properties you want to modify.
- 2. Right-click the object and select **Properties**.

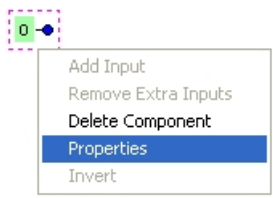

modifying\_IO\_properties.jpg

*Figure 3.3.3-1 Modifying IO object properties*

- 3. Select the desired input type and insert input value for the INPUT object. Properties of the INPUT object include data type and value of the output signal of the component. The data type can be chosen from any of the three available types (UINT, DECIM, BOOL) and the data value can be assigned to any valid value for the chosen data type.
- 4. Modify the TEXT object properties. The TEXT object properties enable customization of the component text, the font type and font size, similarly to the TEXT component of the GUI view.
- <span id="page-21-0"></span>5. Click **OK**.

## **3.3.4. Mapping IO names**

<span id="page-21-3"></span>Mapping IO names means, that the names of the hardware IO components, such as AO, DI and REL components, are renamed for a more precise description of their function. IO names are mapped in the IO Editor view.

To map IO names:

- 1. Open the IO Editor view in SIM600 Editor.
- 2. Select **IO Editor > Map IO Names...**. A dialog window displaying a list of all the hardware components and the names

of their corresponding IO components opens. The hardware name is listed in the left column, while the displayed name is listed in the right column.

3. Change the name of the component by clicking the name in the User name column and by entering the desired name. The hardware name should always be included in the display name. Suitable names are for example AO1: Residual voltage  $U_0$ , REL1: Close Q1 or DI1: Q0 Trip signal.

<span id="page-21-2"></span><span id="page-21-1"></span>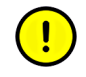

After renaming a hardware component, its name cannot be reset to its original hardware name.

## **3.3.5. Inverting**

Inverting corresponds to applying the logical NOT function to a signal. This means that a logical 1 (TRUE) signal becomes a logical 0 (FALSE) signal when inverted, and vice versa. Invert only signals with BOOL type data, that is, logical signals. Application of other data on pins using numerical values may result in unpredictable and/or illogical configuration behaviour.

Inversion is applied to input or output pins of function blocks and components in the IO Editor view. Inversion is displayed as a white circle attached to the body of the component, and also attached to the pin that is inverted.

To invert a pin, right click the pin and select **Invert**. Note that double inversion, that is, the inversion of a signal twice, is equivalent to the original signal value.

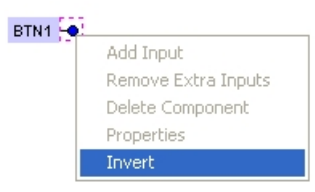

inverting.jpg

<span id="page-22-0"></span>*Figure 3.3.5-1 Inverting a pin*

## **3.3.6. Deleting IO objects and connections**

<span id="page-22-4"></span>IO objects and connections can be deleted in the IO view.

To delete objects and connections in IO Editor:

- 1. Select the object or conection line you want to delete in the workspace of IO Editor.
- 2. Right-click the object or connection line and select **Delete** or select the object or connection line and press **Delete** on your keyboard.

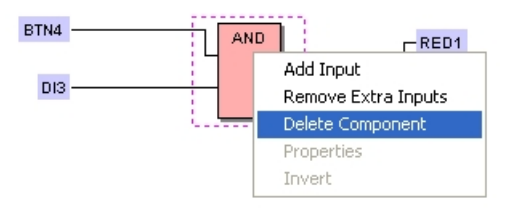

deleting\_IO\_objects.jpg

<span id="page-22-2"></span><span id="page-22-1"></span>*Figure 3.3.6-1 Deleting IO objects*

### **3.3.7. Scaling of objects**

### **3.3.7.1. Adding inputs**

<span id="page-22-3"></span>Some IO components support the addition of inputs, thus increasing the number of input pins in a component and possibly decreasing the number of function blocks in a configuration. An input is added to a function block by right-clicking it and selecting **Add Input**. The extra input is appended to the bottom of the component.

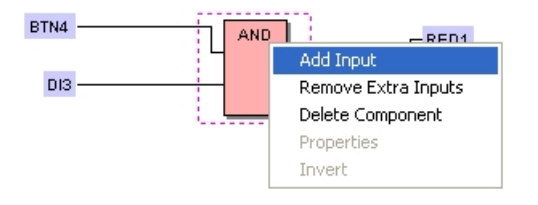

adding\_inputs.jpg

*Figure 3.3.7.1-1 Adding inputs*

## **3.3.7.2. Removing extra inputs**

<span id="page-23-1"></span><span id="page-23-0"></span>You can remove extra inputs from an IO function block. Right-click the function block and select **Remove Extra Inputs** to remove unnecessary inputs. Only the lowest unconnected inputs will be removed.

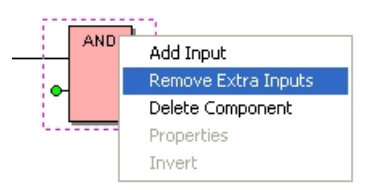

removing\_inputs.jpg

*Figure 3.3.7.2-1 Removing extra inputs*

# **4. Compiling configuration**

## **4.1. Compiling configuration**

<span id="page-24-2"></span><span id="page-24-1"></span><span id="page-24-0"></span>When you create or modify a configuration with SIM600 Editor, you have to compile it before you can load it to SIM600. The compilation transforms the configuration file to a form, that the SIM600 device can read.

To compile a configuration:

- 1. Save a new configuration by selecting **File > Save As** or save modifications to an existing configuration by selecting **File > Save**.
- 2. Select **IO Editor > Compile** or click the **Compile** quick button in the toolbar to start the compilation.

A compilation message is displayed in the lower part of SIM600 Editor. The message contains an analysis of the configuration and informs the user about possible errors or warnings in the configuration. The last line of the message should display **Compilation was successful**, which indicates that the configuration does not contain errors. If the compilation message contains errors or warnings, there might be logical errors in the configuration and it might not work properly.

3. Correct all possible errors in the configuration and compile it again.

# <span id="page-25-1"></span><span id="page-25-0"></span>**Appendix 1**

## **GUI Tools**

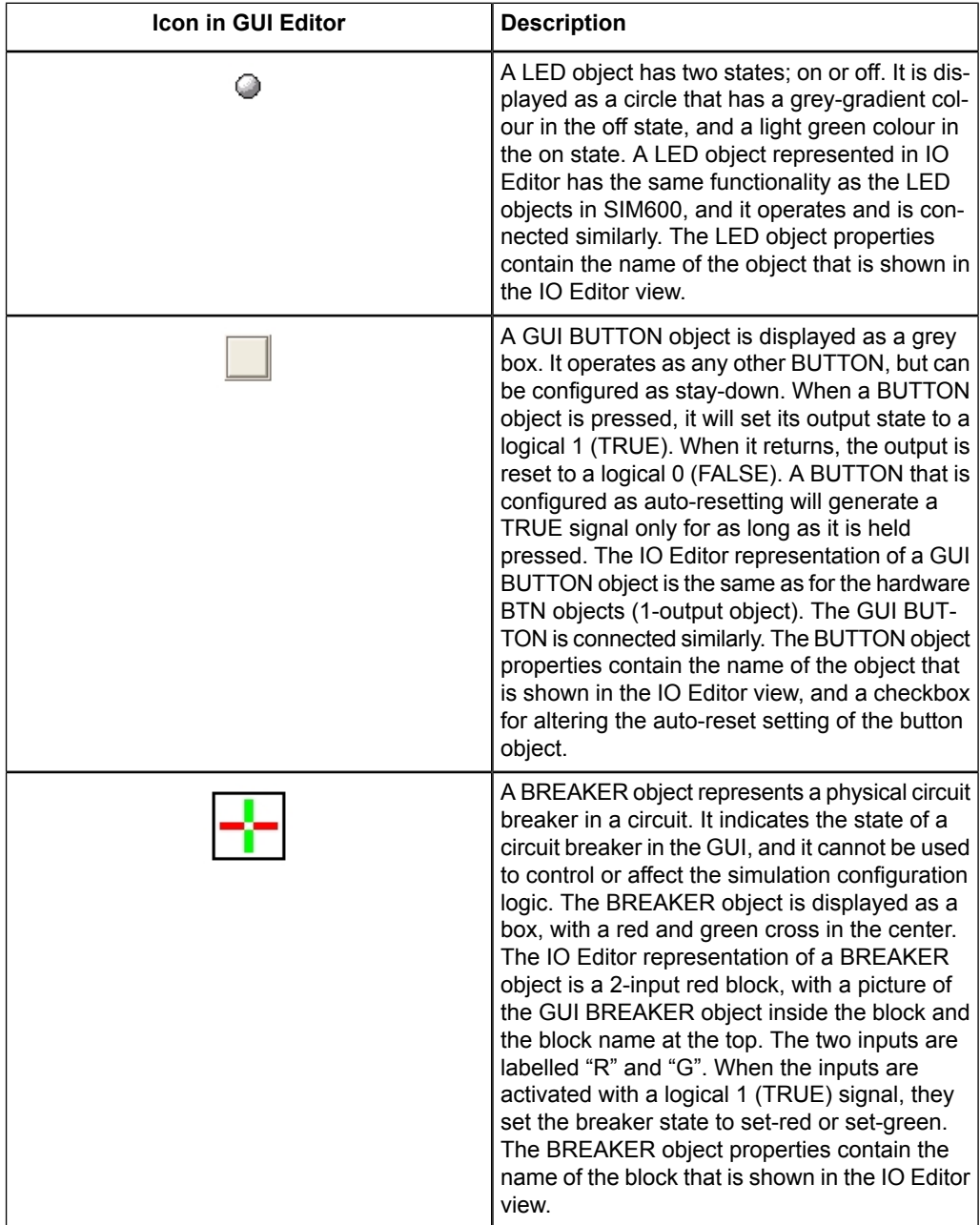

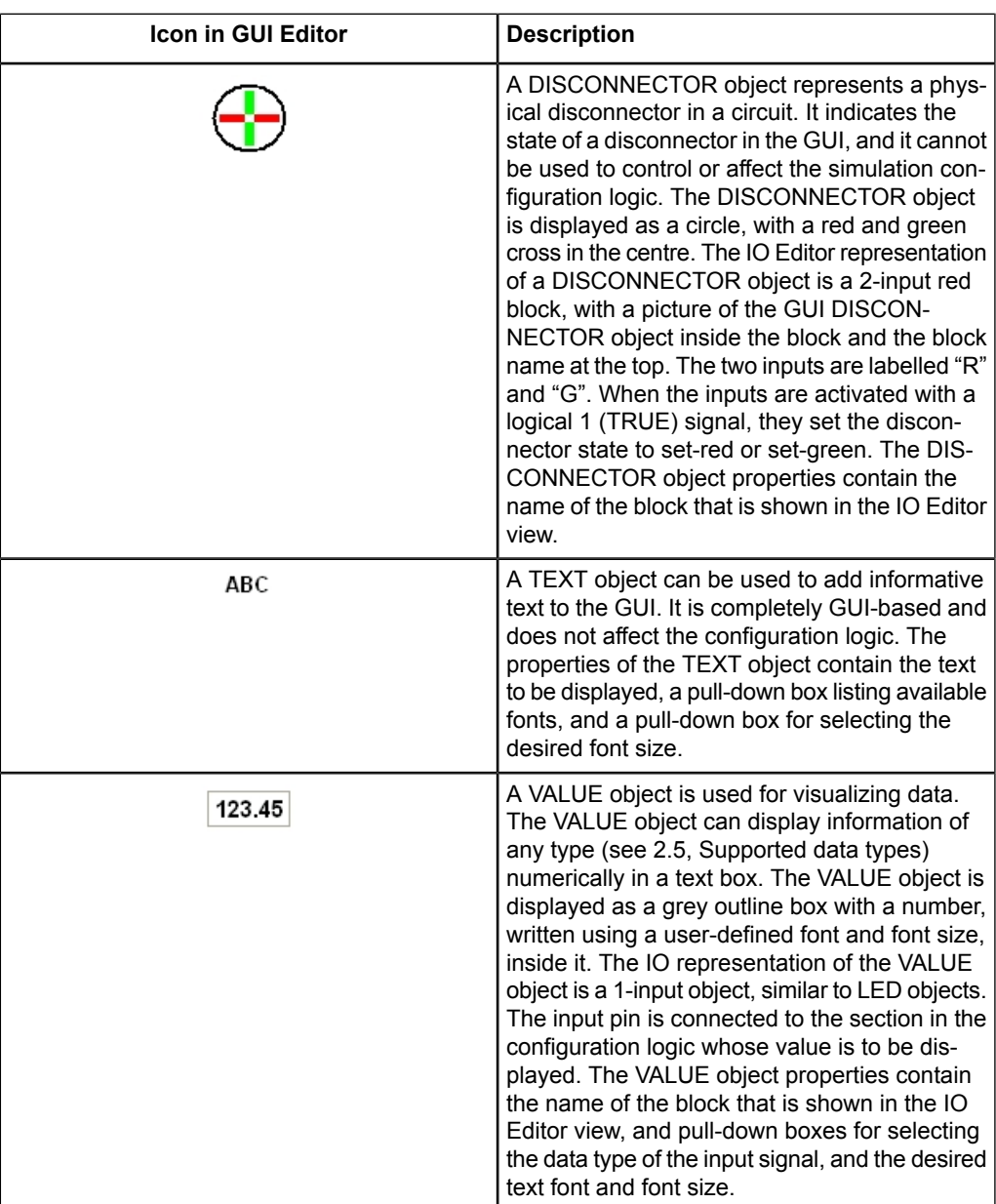

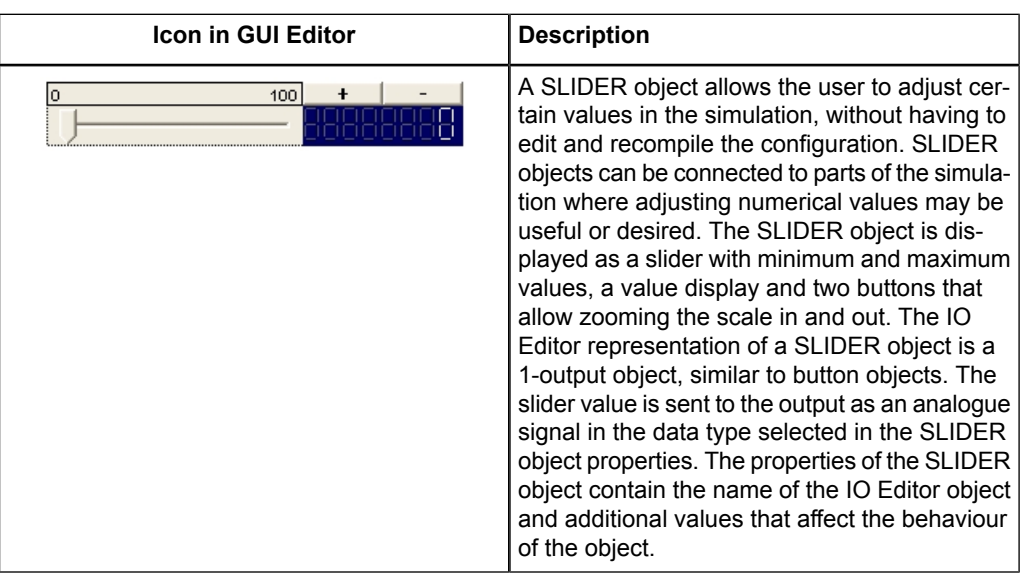

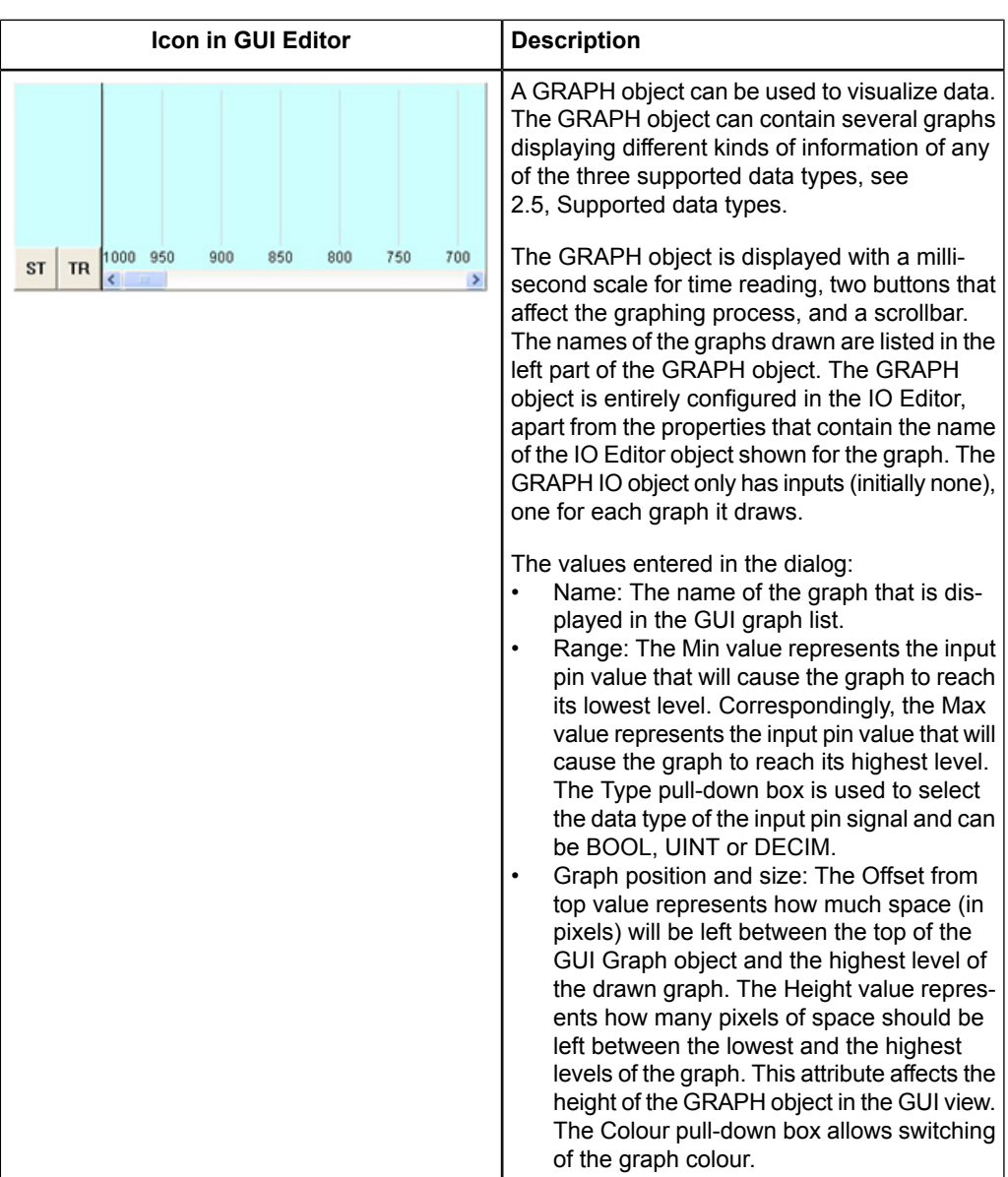

# <span id="page-29-1"></span><span id="page-29-0"></span>**Appendix 2**

## **IO Tools**

### *Table A2-1 Basic IO Tools*

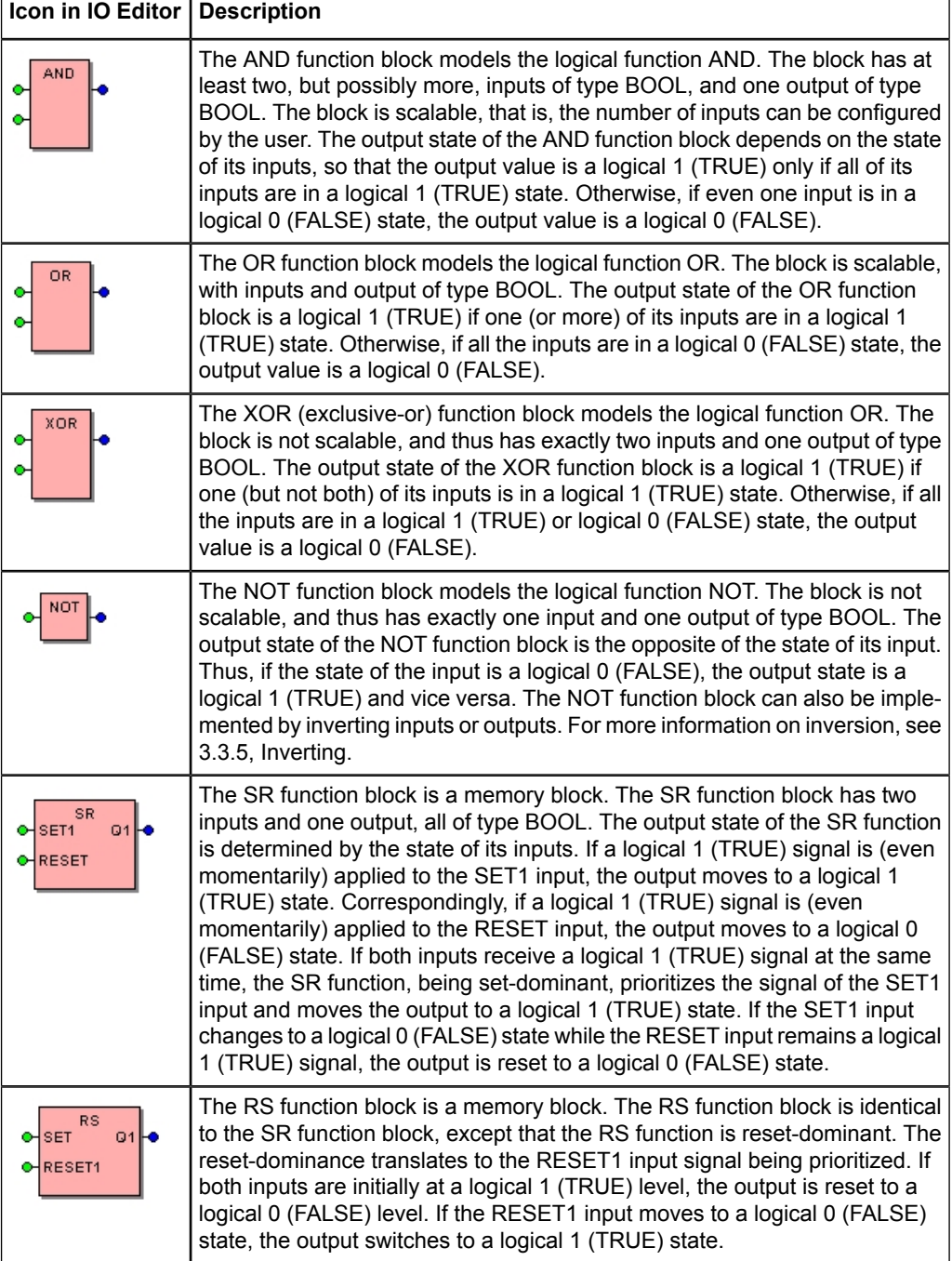

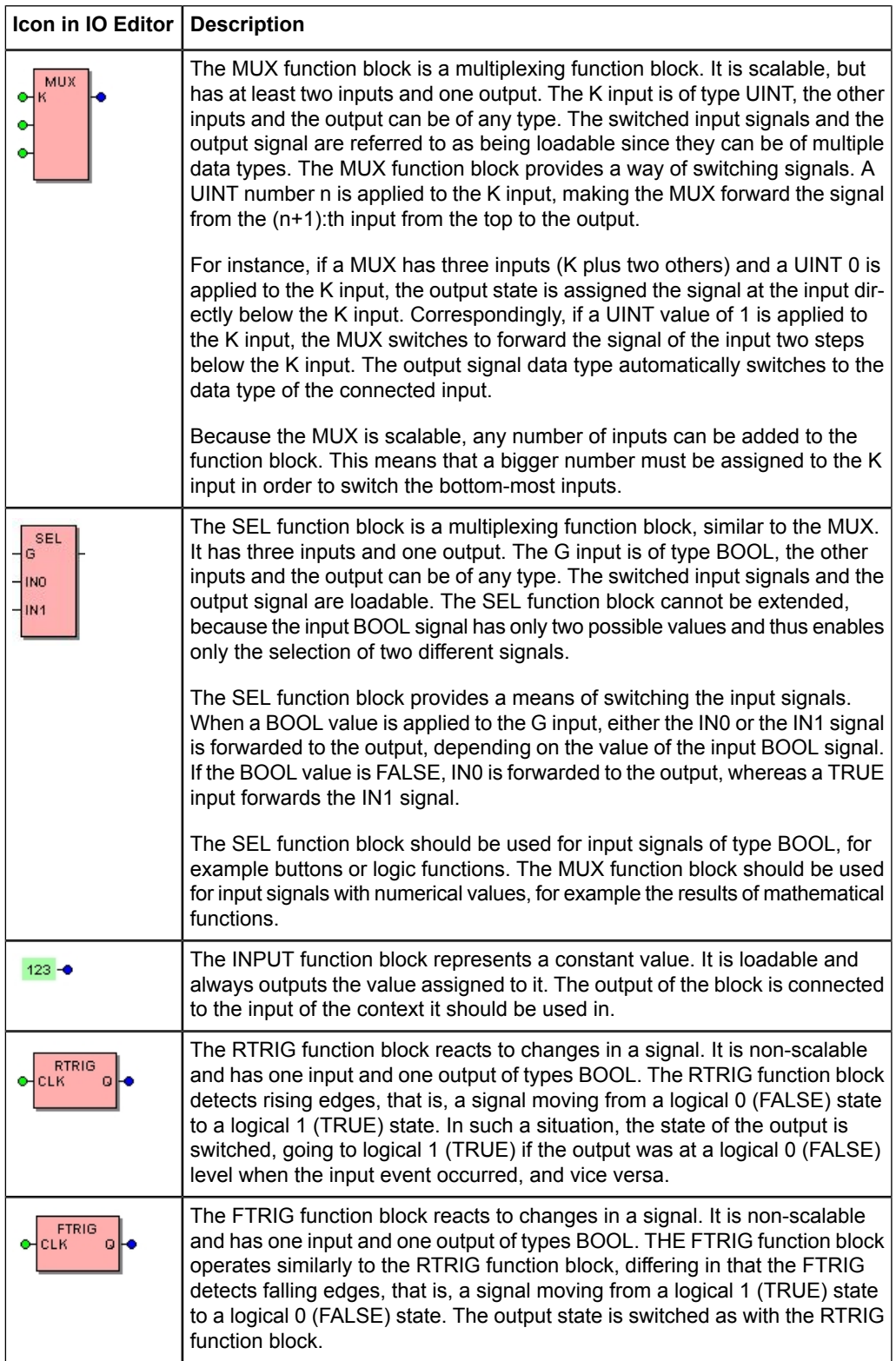

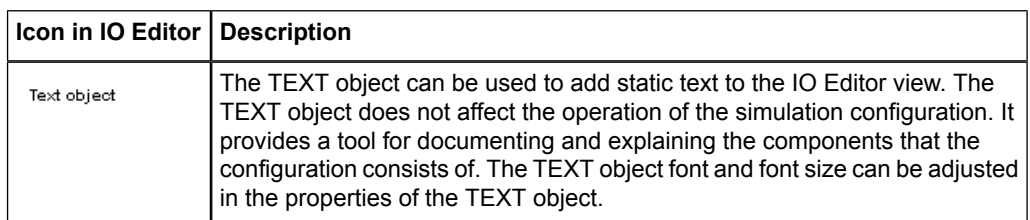

### *Table A2-2 Math IO Tools*

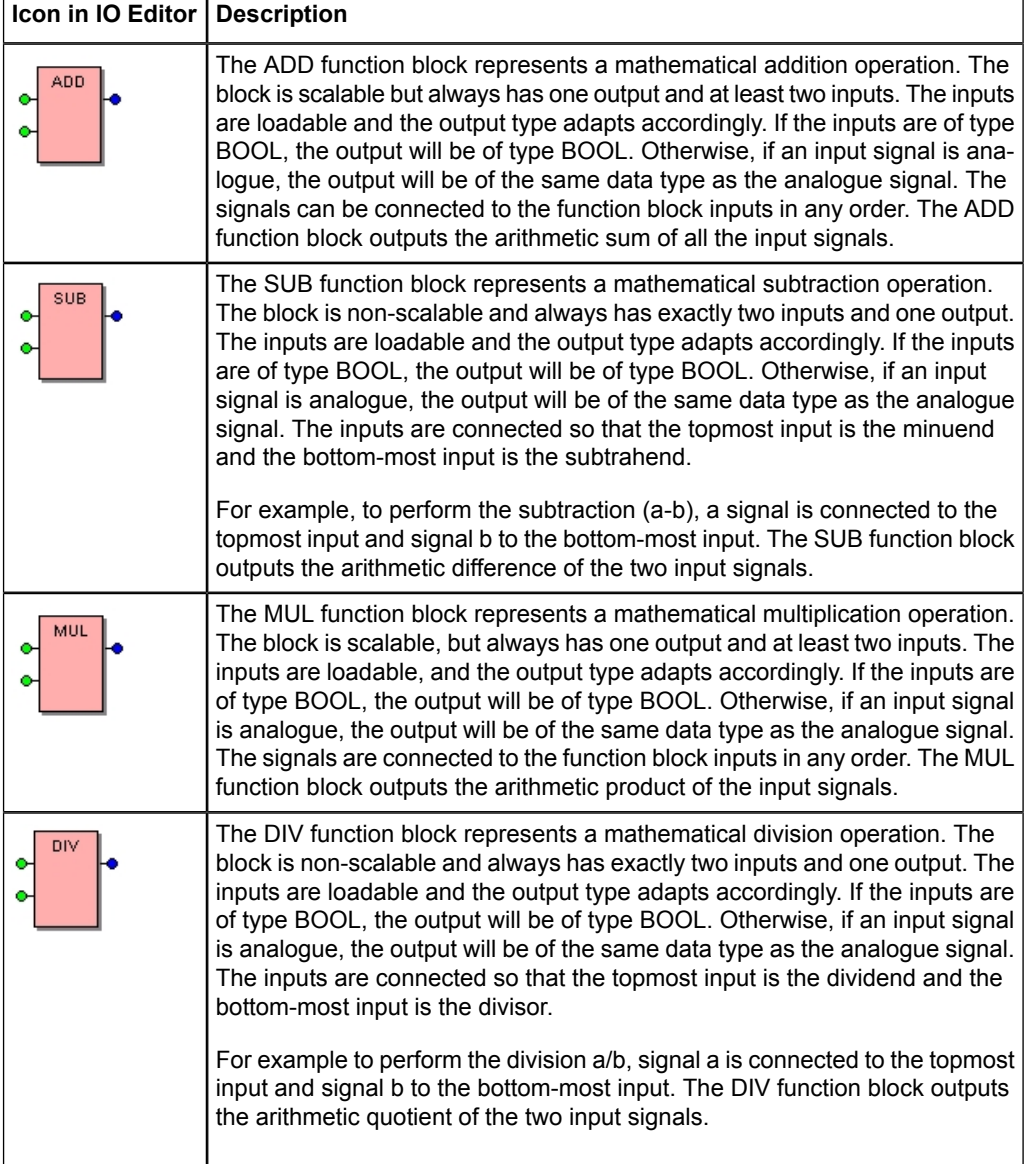

### *Table A2-3 Timer IO Tools*

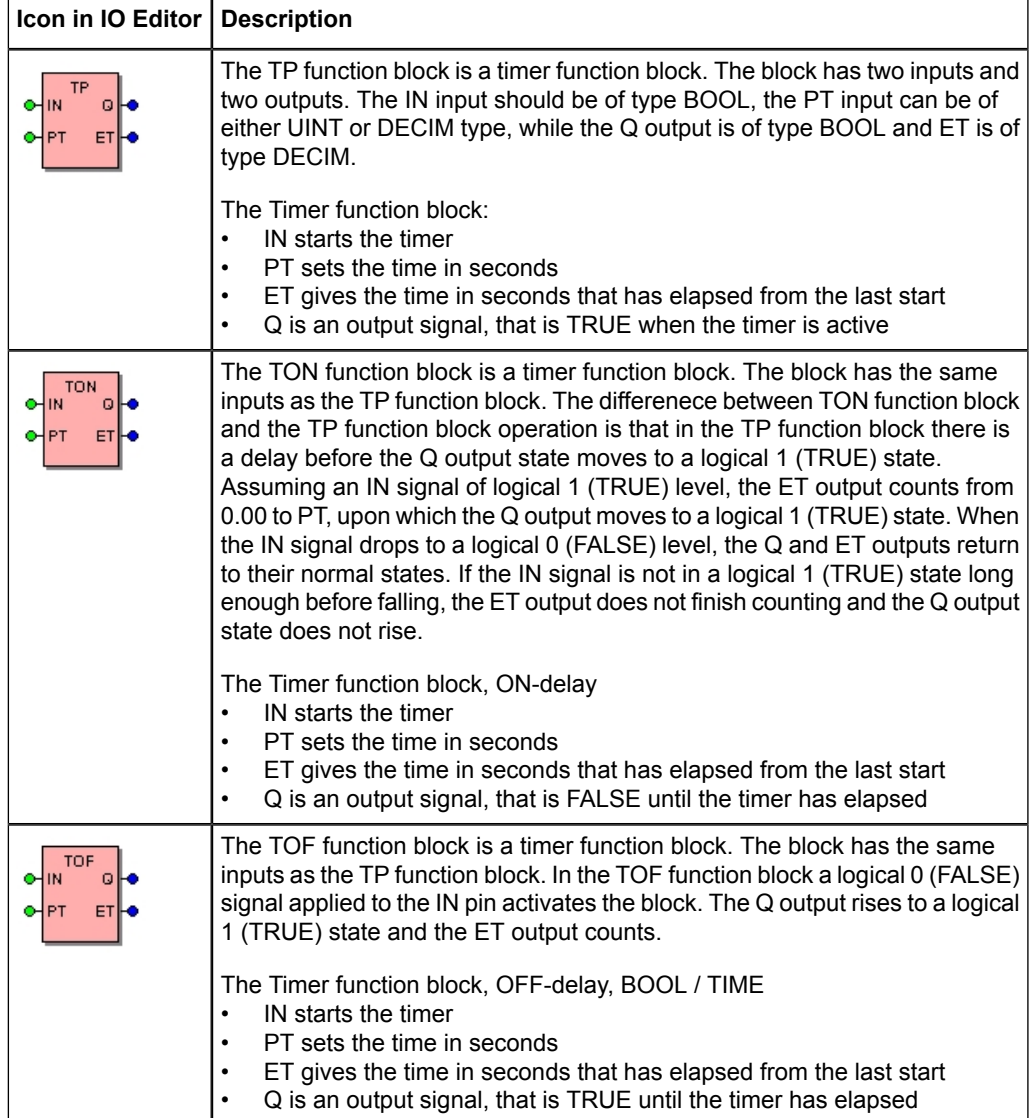

*Table A2-4 Wave IO Tools*

| <b>Icon in IO Editor</b>         | <b>Description</b>                                                                                                    |
|----------------------------------|----------------------------------------------------------------------------------------------------|
| SIN.<br>WF.<br>OHAmpl<br>O-Phase | The SIN function block is a sine-wave generator function block. The block<br>has two inputs, whose input signals should preferably be of DECIM data type,<br>and one output that is always connected to either an AO component or a<br>MUX function block (in which case the MUX output must be connected to an<br>AO component).                                                                                                    |
|                                  | The SIN function block generates the analogue sine-wave signals that are<br>sent to the IED through the AO connectors. The Ampl input determines the<br>amplitude of the signal, whereas the Phase input determines the phase angle.<br>The frequency of all SIN components in the configuration is assigned to the<br>function block named "Freq". A value of 100 applied to the amplitude input<br>generates the maximum output voltage $(\pm 10 \text{ V})$ the SIM600 is capable of.<br>The value applied to the phase input is interpreted as degrees. Please note<br>that changing the amplitude or phase values may cause the signal to stray<br>out of phase temporarily while the values are changed. This may be<br>encountered as unwanted IED protection trips or alarms. |

# <span id="page-34-0"></span>Index

# $\overline{\mathsf{A}}$

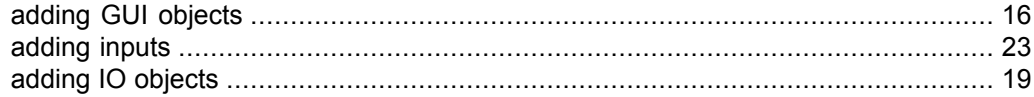

# $\mathbf C$

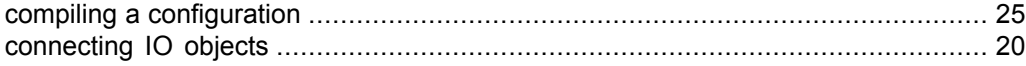

# $\mathbf D$

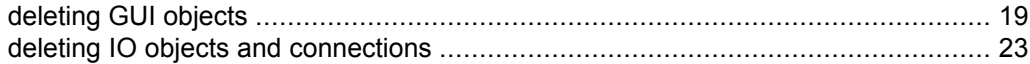

# $\overline{\mathsf{H}}$

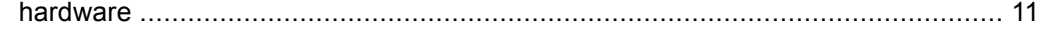

# $\overline{1}$

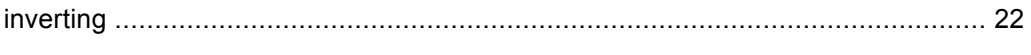

# $\mathbf{L}$

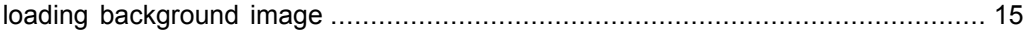

# $\mathbf M$

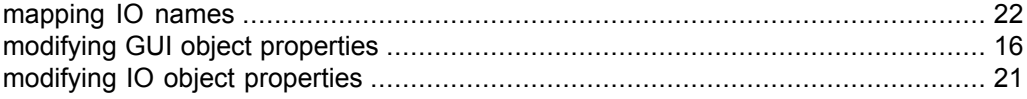

# $\overline{\mathsf{R}}$

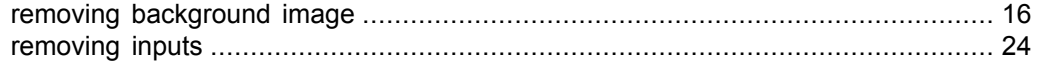

# S

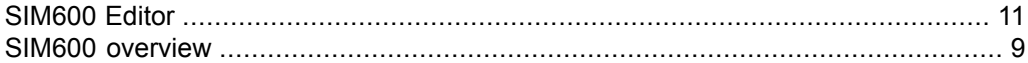

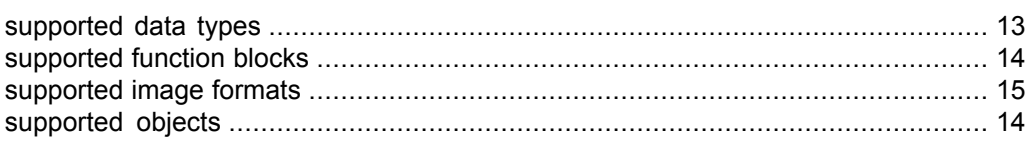

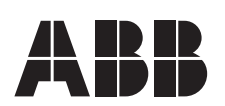

**ABB Oy ABB Inc.** Distribution Automation 655 Century Point FI-65101 VAASA USA FINLAND Tel. +358 10 22 1 Fax. +358 10 22 1094 www.abb.com/substationautomation

P.O. Box 699<br>655 Century Point<br>Lake Mary, Florida 32746<br>USA Tel: +1 407 732 2000 Fax: +1 407 732 2335